# RV **SOFTWARE**

## Radeon Pro Settings for VMware vSphere Client

User Guide v1.1

Radeon Pro Settings for VMware vSphere Client allows system administrators to manage and deploy VMware ESXi Hosts with AMD FirePro™ S7100X, S7150 and S7150x2

v1.1 ©2017 Advanced Micro Devices, Inc.

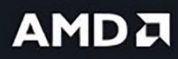

#### **DISCLAIMER**

The information contained herein is for informational purposes only and is subject to change without notice. While every precaution has been taken in the preparation of this document, it may contain technical inaccuracies, omissions, and typographical errors, and AMD is under no obligation to update or otherwise correct this information. Advanced Micro Devices, Inc. makes no representations or warranties with respect to the accuracy or completeness of the contents of this document, and assumes no liability of any kind, including the implied warranties of noninfringement, merchantability or fitness for particular purposes, with respect to the operation or use of AMD hardware, software or other products described herein. No license, including implied or arising by estoppel, to any intellectual property rights is granted by this document. Terms and limitations applicable to the purchase or use of AMD's products are as set forth in a signed agreement between the parties or in AMD's Standard Terms and Conditions of Sale.

©2017 Advanced Micro Devices, Inc. All rights reserved. AMD, the AMD arrow, FirePro, Radeon Pro and combinations thereof are trademarks of Advanced Micro Devices, Inc. in the United States and/or other jurisdictions. VMware is a registered trademark of VMware, Inc. in the United States and/or other jurisdictions. Other names are for informational purposes only and may be trademarks of their respective owners.

## **Table of Contents**

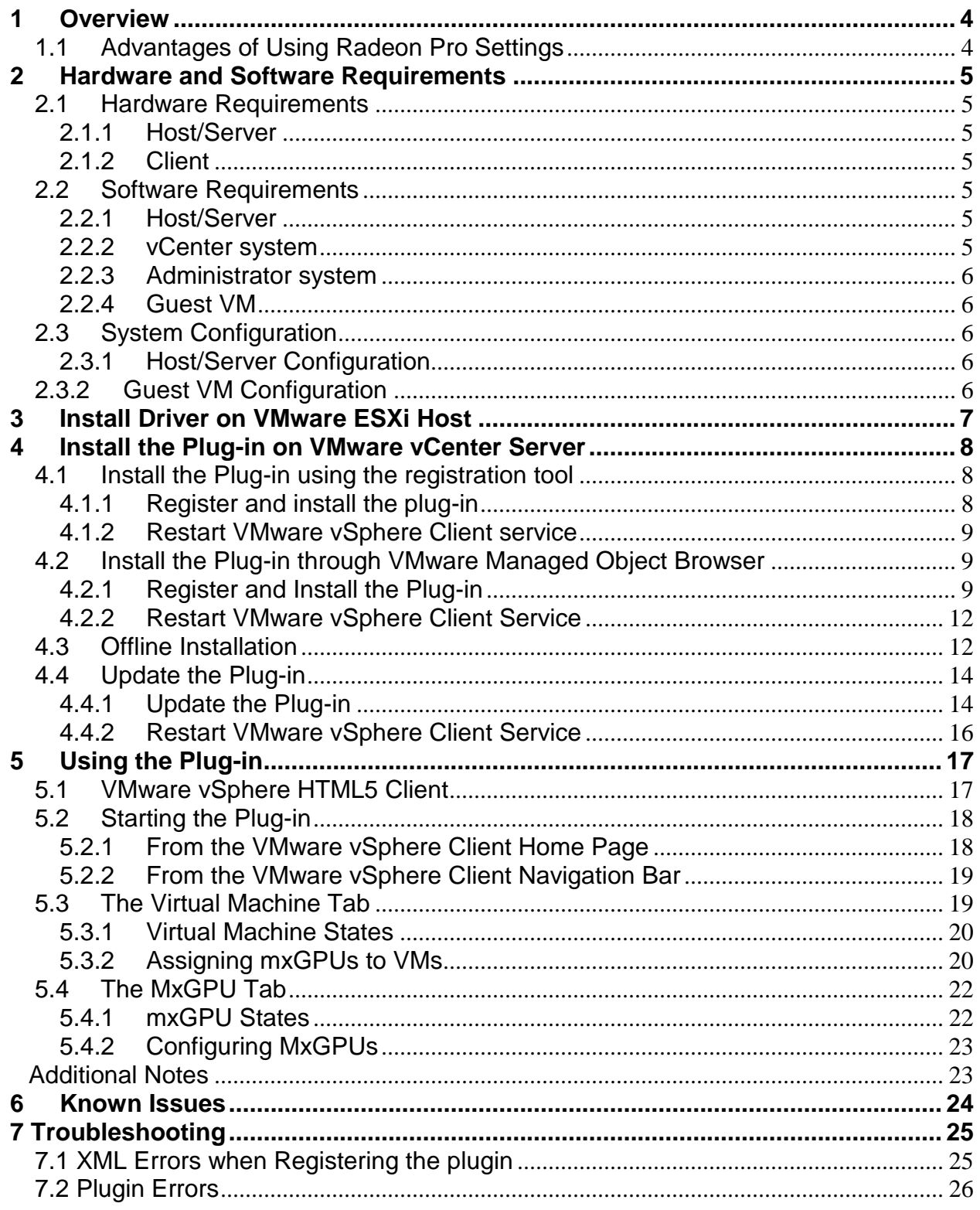

## <span id="page-3-0"></span>**1** Overview

This user guide provides an overview of the Radeon Pro Settings user interface plug-in developed for VMware vSphere® Client. This user interface plug-in was designed to allow system administrators to manage and deploy VMware ESXi™ Hosts with AMD FirePro™ S7100X, S7150 and S7150 x2 family of products In MxGPU mode.

Using Radeon Pro Settings, you can virtualize your AMD FirePro™ GPUs and create up to 16 virtual GPUs (defined as mxGPUs) per physical GPU (defined as MxGPUs). These mxGPUs can then be assigned – manually or automatically – to Virtual Machines (VMs) on the ESXi Host.

#### <span id="page-3-1"></span>1.1 Advantages of Using Radeon Pro Settings

- Manage your VMs and MxGPUs on multiple Hosts and Datacenters.
- Change the partitioning of MxGPUs on the fly. No need to reboot the ESXi host system.
- Assign virtual mxGPUs to your VMs with a simple mouse click.
- Easily visualize your deployment with partition usage for MxGPUs and VMs.

## <span id="page-4-0"></span>**2** Hardware and Software Requirements

The sections below detail the hardware and software that are required for setting up the VMware environment. Consult the [VMware Basic Setup Guide](http://www.amd.com/Documents/MxGPU-Setup-Guide-VMware.pdf) or VMware's website for details on setting up the VMware environment.

#### <span id="page-4-1"></span>2.1 Hardware Requirements

#### <span id="page-4-2"></span>2.1.1 Host/Server

Graphics Adapter: AMD FirePro™ S7100X, S7150, S7150 x2.

Sample Certified Server Platforms:

- Dell PowerEdge R730 Server.
- HPE ProLiant DL380 Gen9 Server.
- SuperMicro 1028GQ-TR Server.

Additional Hardware Requirements:

- CPU: Minimum 2 CPUs of 4 cores each.
- System memory: 32 GB of RAM minimum, up to a maximum of 1 TB. Number of guest VM's is dependent on RAM.
- $\bullet$  Hard disk: 500 GB and up; more guest VMs require more HDD space.
- Network adapter: Gigabit Ethernet (GbE) and up.

#### <span id="page-4-3"></span>2.1.2 Client

Any of the following client devices can be used to access the virtual machine once these VMs are started on the host server:

- Zero client (up to 4 connectors) with standard mouse/keyboard and monitor.
- Thin client with standard mouse/keyboard and monitor running Microsoft® Windows® Embedded OS.
- Laptop/desktop with standard mouse/keyboard and monitor running with Microsoft Windows 7 and up.

#### <span id="page-4-4"></span>2.2 Software Requirements

#### <span id="page-4-5"></span>2.2.1 Host/Server

- VMware ESXi 6.0 U2 and up.
- VMware ESXi 6.5 build 4564106 and up.

#### <span id="page-4-6"></span>2.2.2 vCenter system

- Microsoft Windows Server 2012 R2.
- VMware vCenter 6.0 and up
- vSphere Client (HTML).
	- o vCenter 6.0 users can deploy a standalone Appliance. See vSphere Client [\(HTML5\) Fling.](https://labs.vmware.com/flings/vsphere-html5-web-client)

#### <span id="page-5-0"></span>2.2.3 Administrator system

Any OS with one of these internet browsers: Microsoft Internet Explorer® 11+, Microsoft Edge™, Google Chrome™, or Firefox®.

#### <span id="page-5-1"></span>2.2.4 Guest VM

- Microsoft Windows 7 Service Pack 1 (SP1) 64-bit.
- Microsoft Windows 10 Version 1511 TH2 64-bit.
- Latest Radeon Pro Software Enterprise Unified Driver.
- VMware Horizon® View™ Agent (7.x.x).

#### <span id="page-5-2"></span>2.3 System Configuration

#### <span id="page-5-3"></span>2.3.1 Host/Server Configuration

- Enable IOMMU, SR-IOV, and ARI in CMOS.
- Enable above 4G space memory mapping IO.
- Enable UEFI Boot.
- AMD FirePro™ S7100X, S7150 or S7150 x2.

#### <span id="page-5-4"></span>2.3.2 Guest VM Configuration

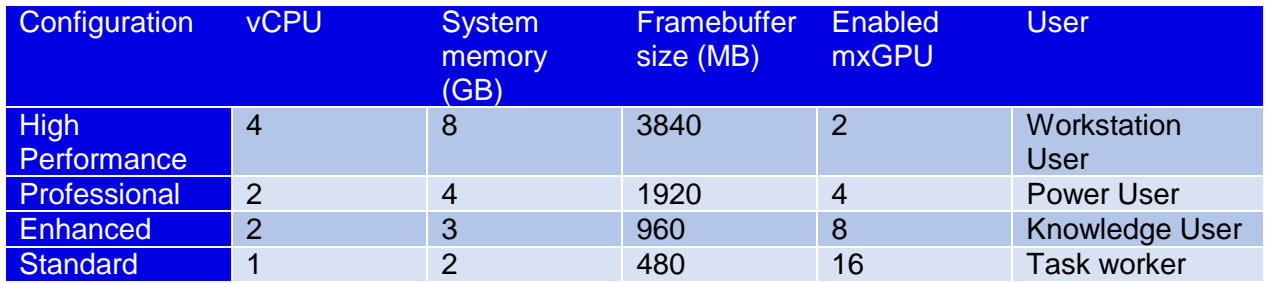

*(Note: Make sure all guest memory is locked/reserved.)*

### <span id="page-6-0"></span>**3** Install Driver on VMware ESXi Host

On each VMware ESXi host that will be managed by the UI, install amdgpuv and amdgpuv-cim.

• For VMware ESXi 6.5, download the Radeon Pro - [VMware vSphere ESXi 6.5 Driver](http://support.amd.com/en-us/download/workstation?os=VMware%20vSphere%20ESXi%206.5#pro-driver) and install:

amdgpuv-1.02-1OEM.650.0.0.4598673.x86\_64-CL1356850.vib amdgpuv-cim-1.00-6.5.0-4598673.vib

• For VMware ESXi 6.0, download the Radeon Pro - [VMware vSphere ESXi 6.0 Driver](http://support.amd.com/en-us/download/workstation?os=VMware%20vSphere%20ESXi%206.0#pro-driver) and install:

amdgpuv-1.02-1OEM.600.0.0.2494585.x86\_64-CL1356850.vib amdgpuv-cim-1.00-6.0.0-2768847.vib

After rebooting the server, no matter how many virtual mxGPUs are configured for each GPU, you should see:

- 1) 15 mxGPUs on the bus for each GPU on VMware ESXi 6.0.
- 2) 16 mxGPUs on the bus for each GPU on VMware ESXi 6.5.

To install the drivers, copy the amdgpuv driver and CIM to a data store using SSH and use the following commands to install:

esxcli software vib install --no-sig-check -v /vmfs/volumes/datastore1/amdgpuv- 1.02- 1OEM.650.0.0.4598673.x86\_64.vib

esxcli software vib install --no-sig-check -v /vmfs/volumes/datastore1/amdgpuv-cim-1.00- 6.5.0-4598673.vib

## <span id="page-7-0"></span>**4** Install the Plug-in on VMware vCenter Server

#### <span id="page-7-1"></span>4.1 Install the Plug-in using Radeon Pro Settings Registration Tool

The Radeon Pro Settings Registration Tool allows a Windows or Linux computer to remotely register the plugin to a vSphere Client. By using this tool, a user can quickly update or register the plugin by simply providing the client's credentials.

#### <span id="page-7-2"></span>4.1.1 Register and install the plug-in

- 1. Download and unzip the [Registration Tool](http://support.amd.com/en-us/download/workstation?os=VMware%20vSphere%20ESXi%206.5#pro-driver) to your local system.
- 2. Launch the **RPSRegistrator** suitable for Linux or Windows depending on your OS

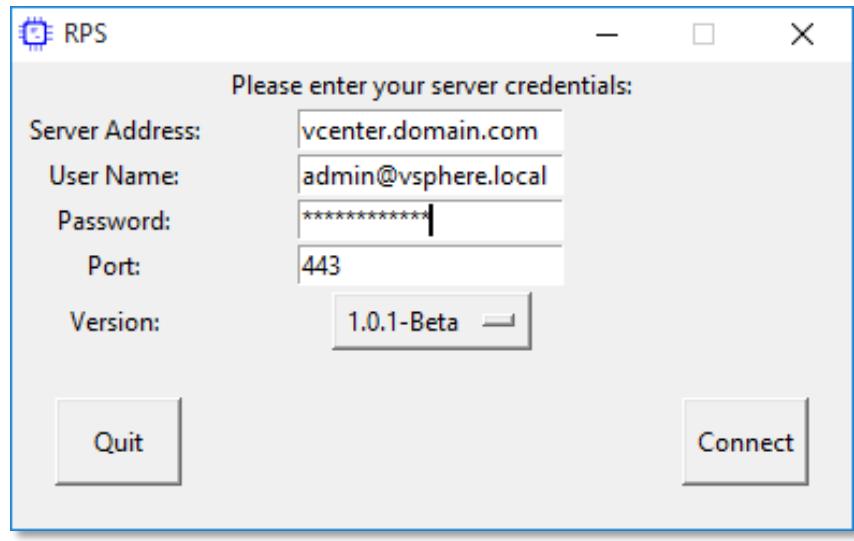

3. Click **Next** and enter your vCenter credentials

- 4. Pick the **Version** of the plugin you would like to install
- 5. Click on **Connect** and the tool will attempt to register and install the plugin on the server
- 6. If the plugin is already registered, click **Update** when prompted
- 7. If registration was successful, you will be prompted to restart the vSphere Client Service

#### 4.1.2 Restart VMware vSphere Client service

- <span id="page-8-0"></span>1. Log in to the VMware vSphere Web Client (Flash).
- 2. Click the **Home** icon the select **Administration -> Deployment -> System Configuration**.
- 3. Click on **Nodes** in the left navigation bar and choose your **VMware vCenter Server**.
- 4. Restart the **VMware vSphere Client** service under the **Related Objects** tab.

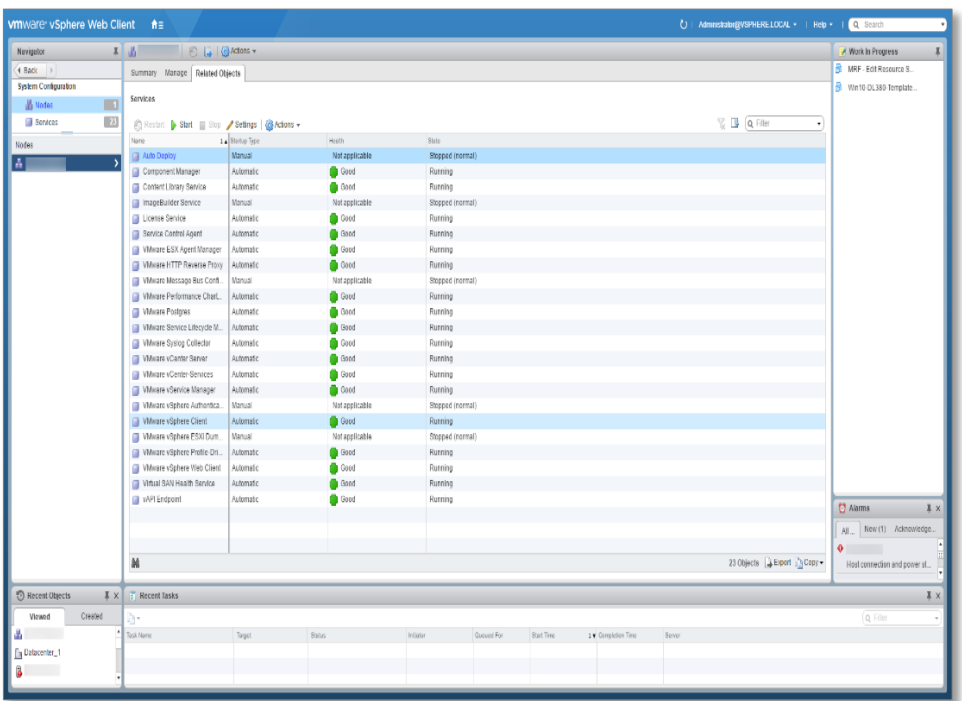

#### <span id="page-8-1"></span>4.2 Install the Plug-in through VMware Managed Object Browser

- <span id="page-8-2"></span>4.2.1 Register and Install the Plug-in
	- 1. Open a browser and type in the following URL:

https://<NAME\_OF\_VCENTER>/mob/?moid=ExtensionManager

2. A window will appear similar to the following:

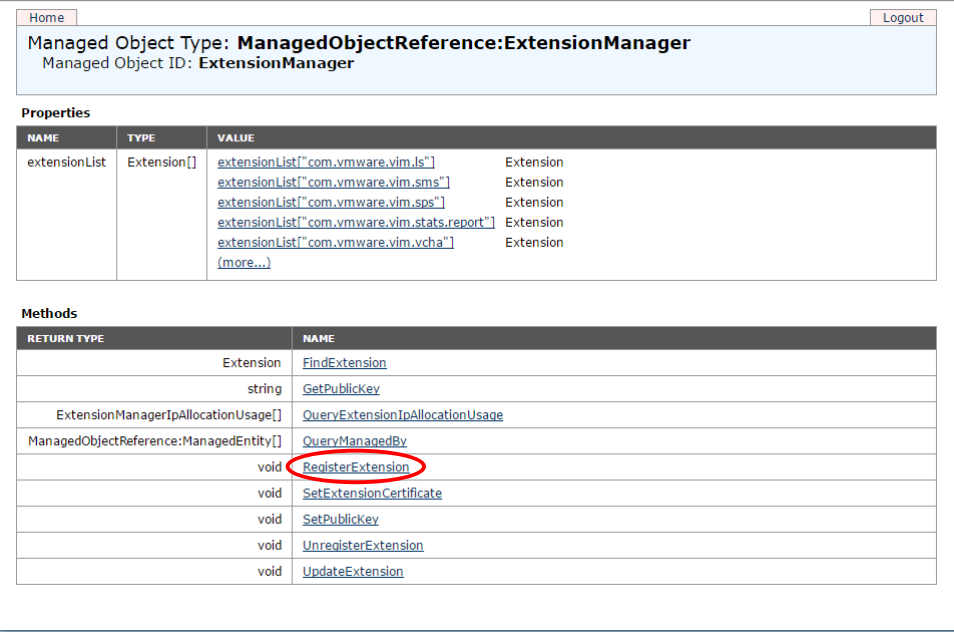

3. Click on the **RegisterExtension** link. The window shown below will pop up:

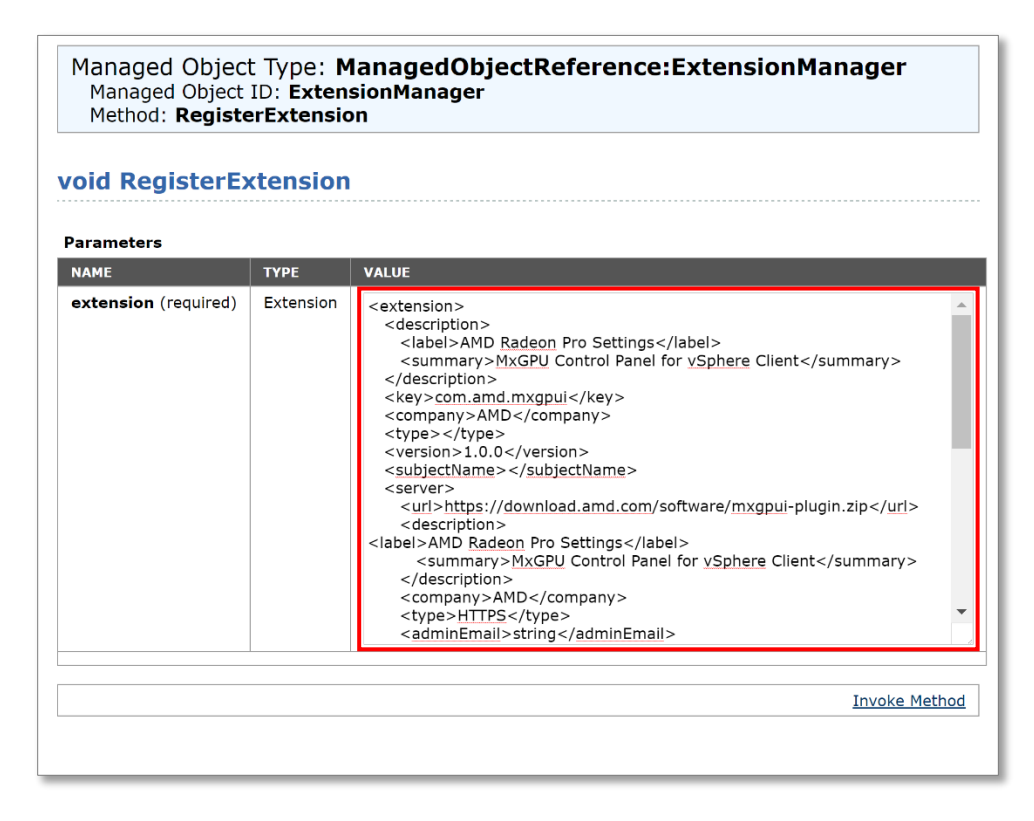

4. In the pop-up window, copy and paste the XML below into the **VALUE** text box. This will register the plugin and install the necessary files to your VMware vCenter Server.

```
<extension>
  <description>
    <label>AMD Radeon Pro Settings</label>
    <summary>MxGPU Control Panel for vSphere Client</summary>
  </description>
 <key>com.amd.mxgpui</key>
  <company>AMD</company>
  <type></type>
  <version>1.0.1</version>
  <subjectName></subjectName>
  <server>
    <url>https://download.amd.com/software/mxgpui-plugin.zip</url>
    <description>
      <label>AMD Radeon Pro Settings</label>
      <summary>MxGPU Control Panel for vSphere Client</summary>
    </description>
    <company>AMD</company>
    <type>HTTPS</type>
   <adminEmail>string</adminEmail>
<serverThumbprint>A3:50:BF:3E:48:05:6E:26:B5:49:B9:83:E7:BA:0B:4E:1E:94:DC:35
</serverThumbprint>
 </server>
  <client>
    <version>1.0.1</version>
    <description>
      <label>AMD Radeon Pro Settings</label>
      <summary>MxGPU Control Panel for vSphere Client</summary>
    </description>
    <company>AMD</company>
    <type>vsphere-client-serenity</type>
    <url>https://download.amd.com/software/mxgpui-plugin.zip</url>
  </client>
  <lastHeartbeatTime>2017-03-15T09:00:00Z</lastHeartbeatTime>
  <healthInfo>
   <url></url> </healthInfo>
 <shownInSolutionManager>true</shownInSolutionManager>
</extension>
```
5. Click **Invoke Method**. It should show **Method Invocation Result: void** if it was successfully registered and installed.

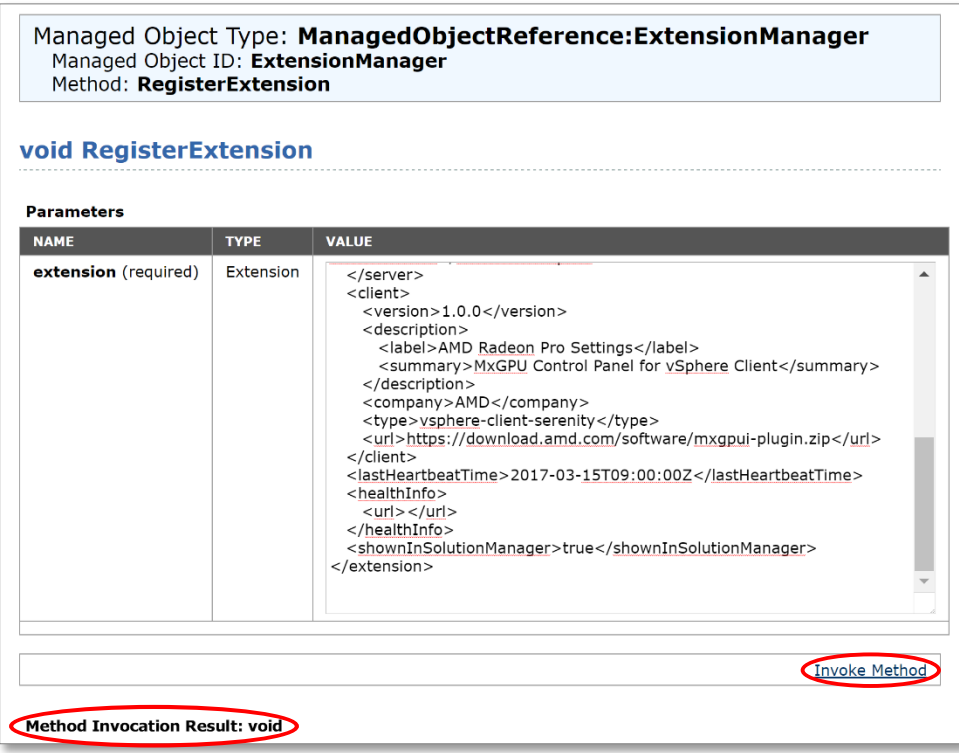

#### <span id="page-11-0"></span>4.2.2 Restart VMware vSphere Client Service

Same as **Section 4.1.2** 

#### <span id="page-11-1"></span>4.3 Offline Installation

Please try this alternative install process if you cannot download the plug-in via the vCenter server.

- 1. Download the plugin as a zip from [here.](http://support.amd.com/en-us/download/workstation?os=VMware%20vSphere%20ESXi%206.5#pro-driver)
- 2. Copy the plugin zip to the appropriate location:
	- a. VCSA:

/usr/lib/vmware-vsphere-ui/plugin-packages/

b. Windows vCenter:

C:\ProgramData\VMware\vCenterServer\runtime\vsphere-ui\plugin-packages

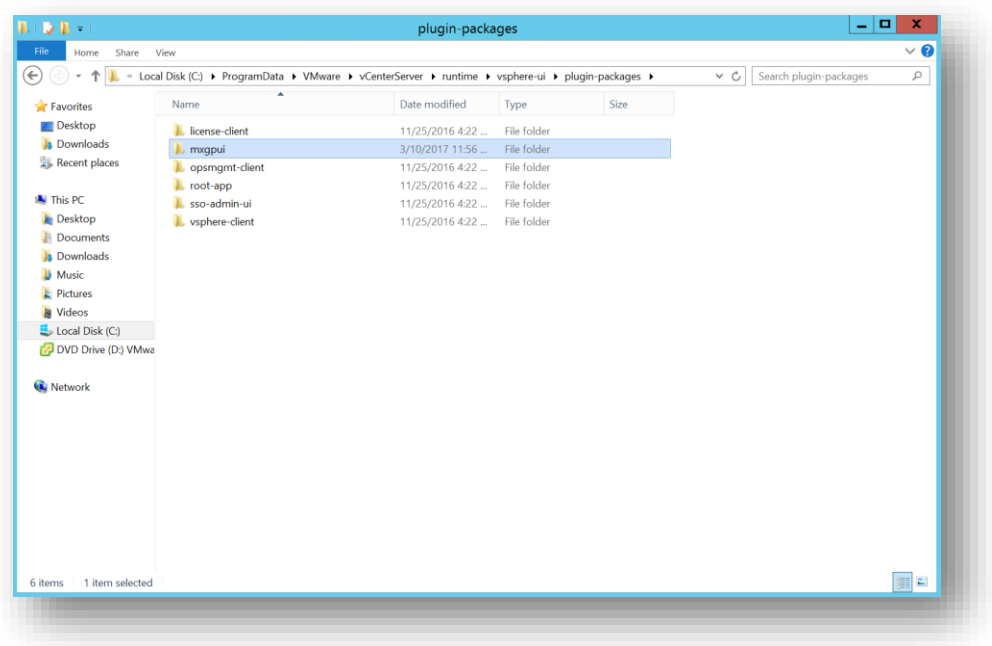

3. Create a new folder in plugin-packages named **mxgpui** and unzip the contents of the zip file into **plugin-packages/mxgpui**

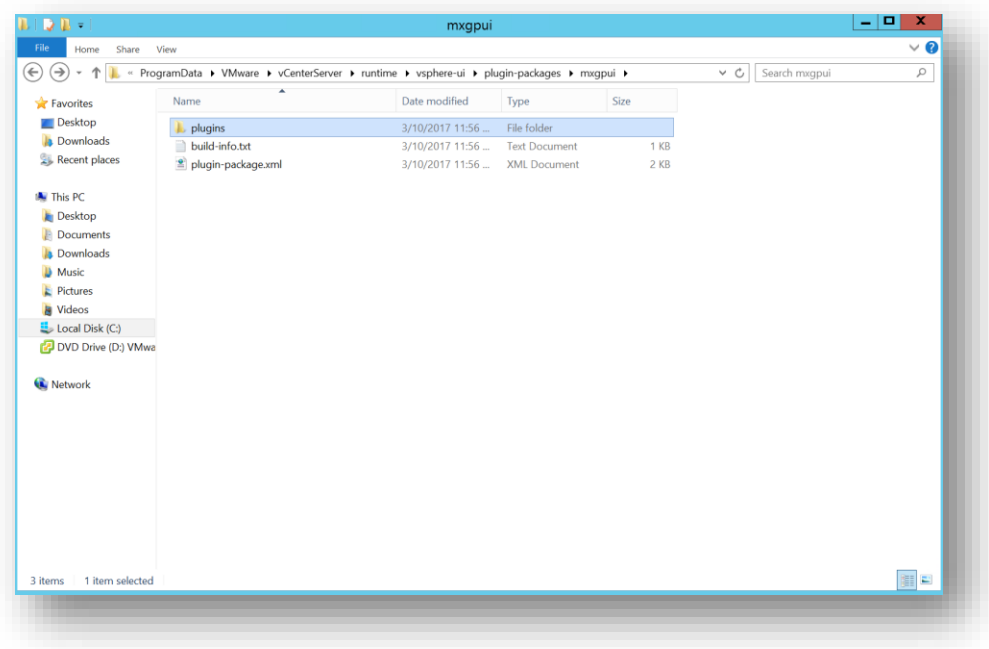

Radeon Pro Settings for VMware vSphere Client User Guide v1.1

- 4. Register the plugin using the MoB, as outlined in [Section 4.2.1](#page-8-2)
	- a. Use the following XML script, instead of the XML script provided in section  $4.2.1$

```
<extension>
  <description>
    <label>MxGPUI</label>
    <summary></summary>
  </description>
  <key>com.amd.mxgpui</key>
  <version>1.0.1</version>
  <lastHeartbeatTime>2017-04-17T18:53:00Z</lastHeartbeatTime>
</extension>
```
<span id="page-13-0"></span>5. Restart the vSphere Client, as shown in **[Section 4.1.2](#page-8-0)** 

#### 4.4 Update the Plug-in

If there is a new plug-in to update, follow the steps below:

#### <span id="page-13-1"></span>4.4.1 Update the Plug-in

1. Open a browser and type in the URL:

https://<NAME\_OF\_VCENTER>/mob/?moid=ExtensionManager

2. A window will appear similar to the following:

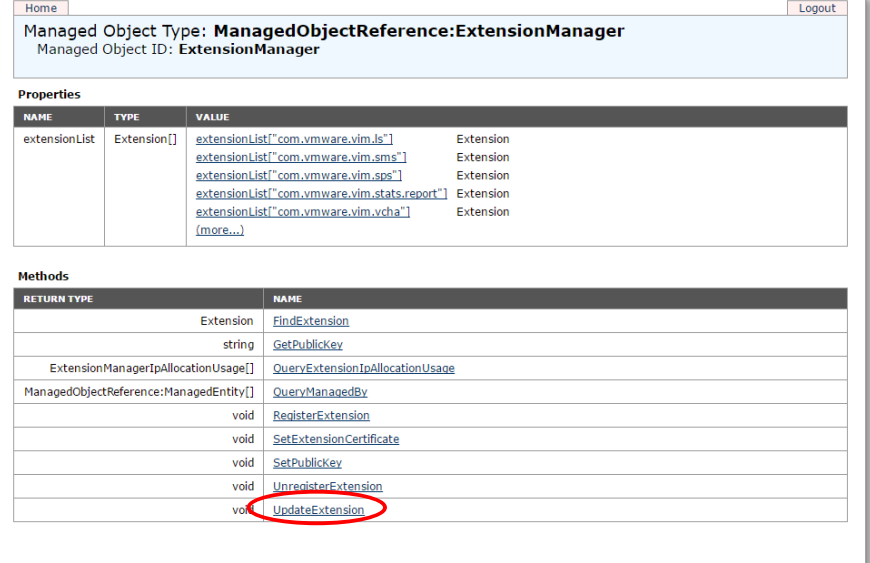

Radeon Pro Settings for VMware vSphere Client User Guide v1.1

3. Click on the **UpdateExtension** link. In the pop-up window field **VALUE**, enter the following. Change the version and URL as necessary.

```
<extension>
  <description>
    <label>AMD Radeon Pro Settings</label>
    <summary>MxGPU Control Panel for vSphere Client</summary>
  </description>
 <key>com.amd.mxgpui</key>
  <company>AMD</company>
  <type></type>
  <version>1.0.1</version>
  <subjectName></subjectName>
  <server>
    <url>https://download.amd.com/software/mxgpui-plugin.zip</url>
    <description>
      <label>AMD Radeon Pro Settings</label>
      <summary>MxGPU Control Panel for vSphere Client</summary>
    </description>
    <company>AMD</company>
    <type>HTTPS</type>
   <adminEmail>string</adminEmail>
<serverThumbprint>A3:50:BF:3E:48:05:6E:26:B5:49:B9:83:E7:BA:0B:4E:1E:94:DC:35
</serverThumbprint>
 </server>
  <client>
    <version>1.0.1</version>
    <description>
      <label>AMD Radeon Pro Settings</label>
      <summary>MxGPU Control Panel for vSphere Client</summary>
    </description>
    <company>AMD</company>
    <type>vsphere-client-serenity</type>
    <url>https://download.amd.com/software/mxgpui-plugin.zip</url>
  </client>
  <lastHeartbeatTime>2017-03-15T09:00:00Z</lastHeartbeatTime>
  <healthInfo>
   <url></url> </healthInfo>
 <shownInSolutionManager>true</shownInSolutionManager>
</extension>
```
4. Click **Invoke Method**. It should show **Method Invocation Result: void** if it was successfully registered and installed.

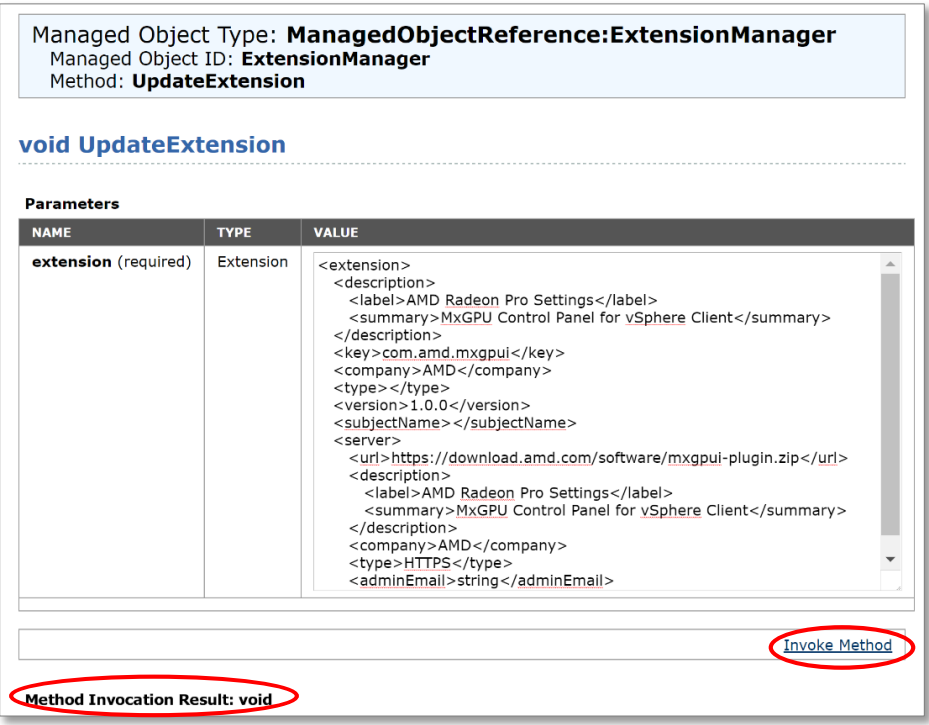

#### <span id="page-15-0"></span>4.4.2 Restart VMware vSphere Client Service

The same step as [section 4.1.2](#page-8-0)

## <span id="page-16-0"></span>5 Using the Plug-in

#### <span id="page-16-1"></span>5.1 VMware vSphere HTML5 Client

1. After installing/updating the plug-in on the VMware vCenter Server. Open a browser and type in the URL https://<NAME\_OF\_VCENTER>, where the name of the server can be either the IP or FQDN of the server. This will lead to a page with two entries as shown in the image below.

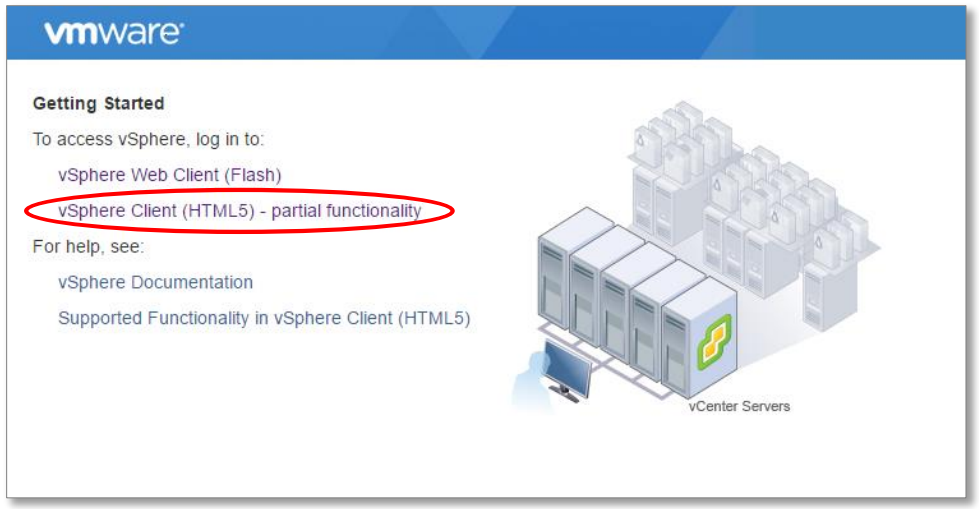

2. Click on **VSphere Client (HTML5)**. If the option is not available, please ensure you are using vSphere 6.5. If you are using a fling HTML5 client, you can use:

https://<NAME\_OF\_HTML5\_CLIENT>/ui

3. Log in with an account with administrator privileges.

#### <span id="page-17-0"></span>5.2 Starting the Plug-in

- <span id="page-17-1"></span>5.2.1 From the VMware vSphere Client Home Page
	- 1. Click the **Radeon Pro Settings** icon on the home page.

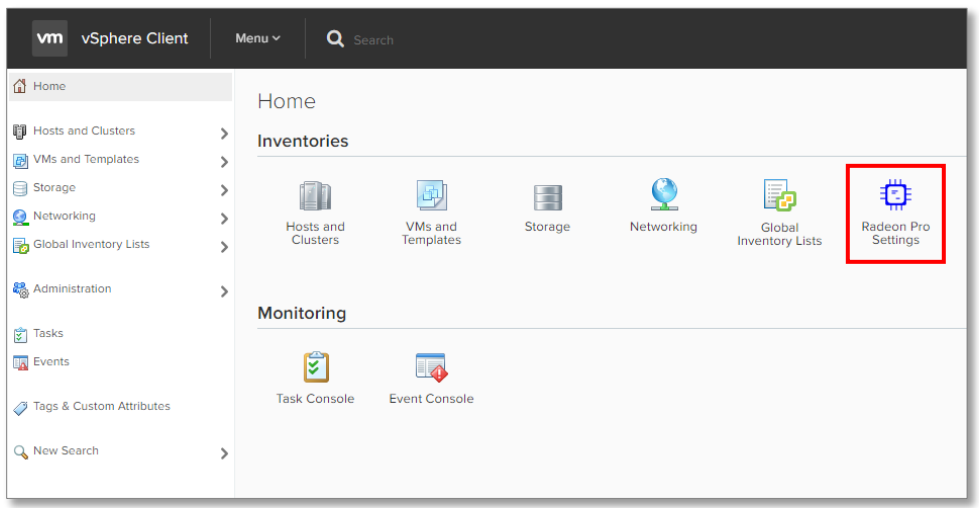

- 2. Select the Datacenter you wish to manage. There are two options:
	- a. You can view and manage VMs and MxGPUs on all hosts on the selected Datacenter by clicking **Go to Data Center**.
	- b. You can view and manage VMs and MxGPUs on a specific host in the Datacenter by selecting a host from the second drop-down and then clicking on **Go to Host**.

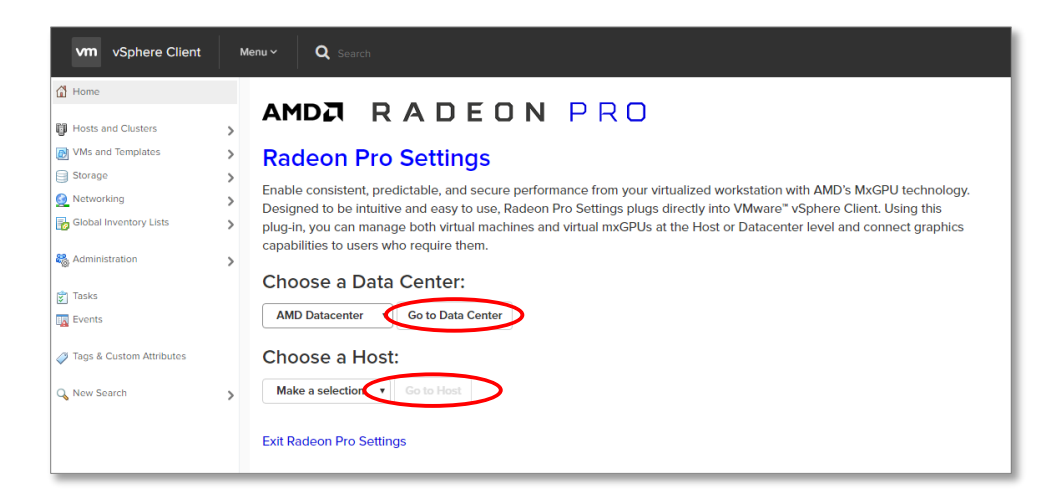

#### <span id="page-18-0"></span>5.2.2 From the VMware vSphere Client Navigation Bar

Right-click a Datacenter or Host from the left navigation bar and select **Radeon Pro Settings**.

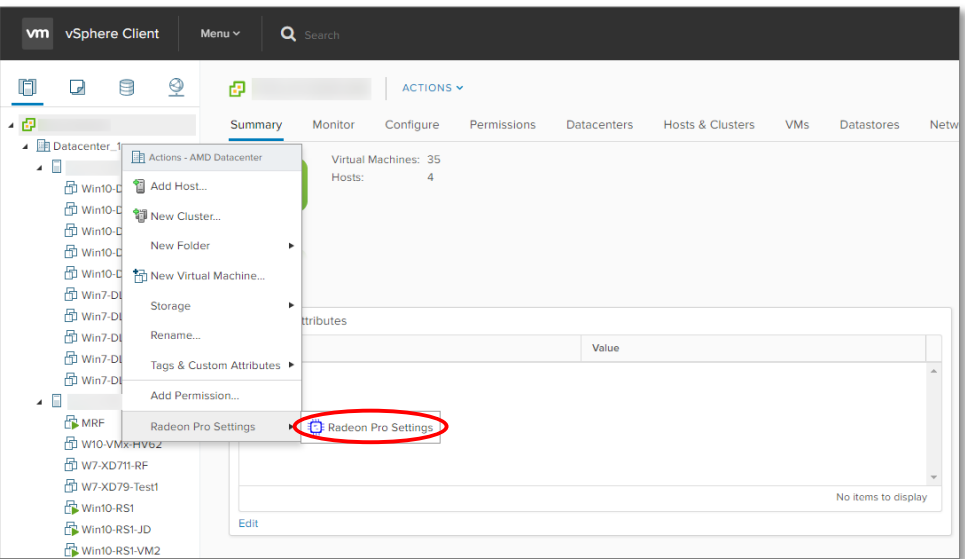

#### <span id="page-18-1"></span>5.3 The Virtual Machine Tab

The first tab that you will see is the VM tab and it displays all the VMs in your Datacenter or Host. It also contains the following information for each VM:

- Host name.
- VM name.
- The PCI-E bus number and name of the mxGPU that has been assigned to it.
- Power state.

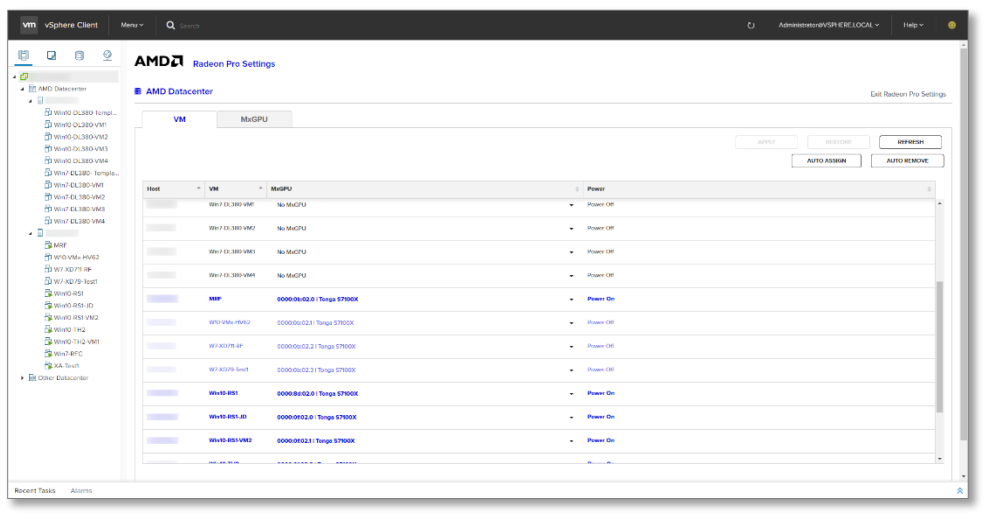

Radeon Pro Settings for VMware vSphere Client User Guide v1.1

#### <span id="page-19-0"></span>5.3.1 Virtual Machine States

There are 3 possible states for a VM in the Radeon Pro Settings Plug-in:

- Under **Power:**
	- 1. Power Off: No mxGPU is assigned.
	- 2. Power On: mxGPU is assigned.
	- 3. Power On: VM is turned on.

*Note: mxGPUs cannot be assigned to or removed from a VM that is powered on.* 

#### <span id="page-19-1"></span>5.3.2 Assigning mxGPUs to VMs

#### 1. Manually

*Note: Configure the partitioning of MxGPUs before assigning. See Section 5.4.2*

- Click on the **MxGPU** drop-down menu of a VM and select an MxGPU.
	- The drop-down menu displays all MxGPUs available to the VM
	- If also displays the available number of virtual mxGPUs out of the total configured number for each physical MxGPU.

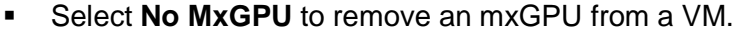

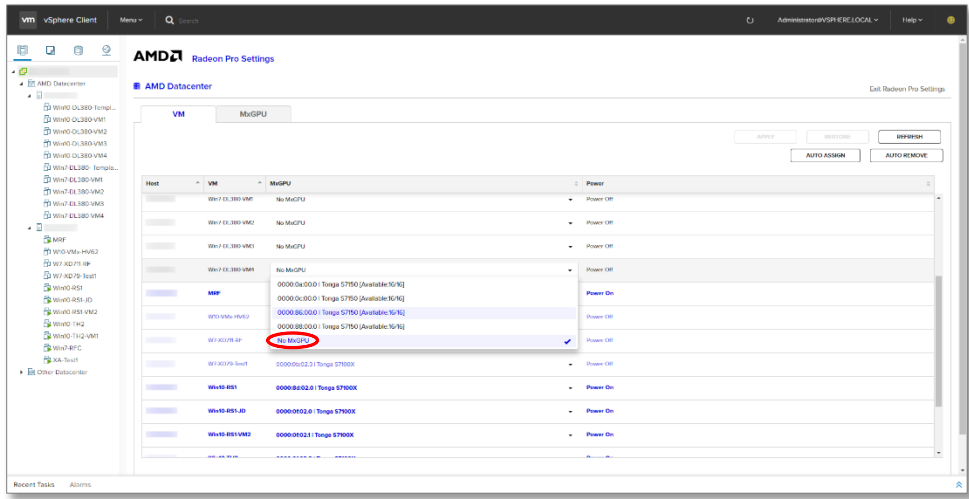

Click the **APPLY** button to assign a virtual mxGPU to the respective VMs from the selected MxGPU if the MxGPU has any available.

2. Automatically

*Note: Configure the partitioning of MxGPUs before assigning. See Section 5.4.2.*

#### *When Auto Assigning, it is recommended that all MxGPUs on a host are partitioned the same so that VMs have identical performance.*

- Click the **AUTO ASSIGN** button to automatically assign mxGPUs to all VMs.
- Virtual mxGPUs will be assigned from the first MxGPU in a host that has available mxGPUs until the MxGPU has no more available mxGPUs. This continues until either all VMs have been assigned an mxGPU or there are no more available mxGPUs.
- Click the **AUTO REMOVE** button to automatically remove mxGPUs from all VMs.

Auto Assign and Auto Remove act on all VMs in a Datacenter while in the Datacenter view, but only act on VMs of a specific host when in a Host view.

#### Additional Notes

- VMs need to be powered off in order to be able to assign or remove an mxGPU.
- Only one mxGPU can be assigned to a VM at once. Consider reducing the number of partitions of the MxGPU for better graphics performance on the guest VM.

#### <span id="page-21-0"></span>5.4 The MxGPU Tab

The MxGPU tab displays all physical MxGPUs and the virtual mxGPUs partitioned from each MxGPU. It also contains the following information for each MxGPU:

- PCIE Bus No.
- MxGPU name.
- Power state.
- Name of VM assigned if the mxGPU is assigned to VM.

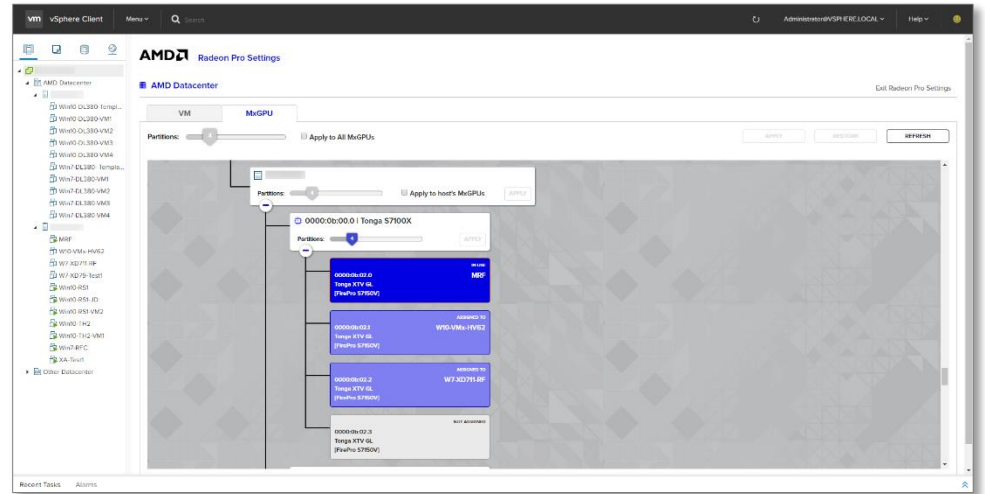

#### <span id="page-21-1"></span>5.4.1 mxGPU States

There are 3 possible states for a virtual mxGPU in the Radeon Pro Settings Plug-in

- 1. Not Assigned.
- 2. Assigned Assigned but VM is powered off.
- 3. In Use Assigned and VM is powered on.

#### <span id="page-22-0"></span>5.4.2 Configuring MxGPUs

There are 3 different levels of sliders to configure the partitioning of MxGPUs.

**MxGPU slider**: change the configuration of a single MxGPU:

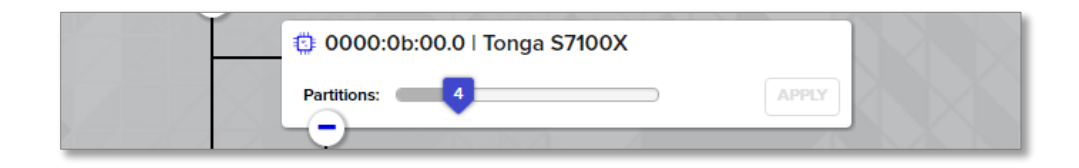

**Host slider**: click the checkbox to enable this slider and change the configuration of all MxGPUs on the host:

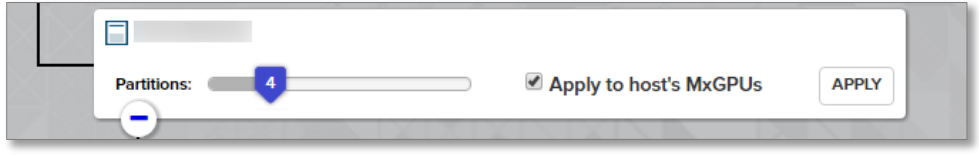

*(Note: this slider is only available in the Datacenter view)*

 **Master slider**: click the checkbox to enable this slider and change the configuration of all MxGPUs:

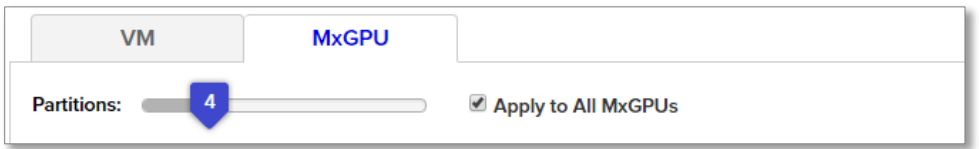

This slider will apply the configuration to all MxGPUs in the Host or Datacenter.

#### <span id="page-22-1"></span>Additional Notes

- MxGPUs with mxGPUs in use cannot be reconfigured.
- If you plan to use Auto Assign, it is recommended to use the Host or Master slider to configure MxGPUs to ensure that all assigned VMs have identical performance.
- In the case where an MxGPU with mxGPUs assigned is reconfigured to a lower number of mxGPUs such that some of the assigned mxGPUs are no longer valid, the invalid mxGPUs are automatically removed from the VMs. For this reason, it is recommended to configure all MxGPUs first before assigning mxGPUs to VMs.

### <span id="page-23-0"></span><sup>6</sup> Known Issues

- The plugin is currently not compatible with the vSphere Web Client (Flash)
- The current VMware vSphere Client (Build 4598948) doesn't have the functionality to detect PCI pass-through devices in VM settings. To confirm that your mxGPU assignment was successful, power on the VM and check device manager or log in to the VMware vSphere Web Client (Flash) and check the VM setting there.
- The new AMDGPUV host driver for ESXi host has the functionality to repartition MxGPUs without the requirement of a reboot of the host to enable a smoother user experience, but this requires that all 16 virtual mxGPUs are visible to the VMware ESXi host system at all times. This means that only the first N partitions are usable and the rest are not usable, where N is the number of partitions configured on the MxGPU. It is advised to use the Radeon Pro Settings interface to make all changes since it will only detect usable mxGPUs.

## <span id="page-24-0"></span>7 Troubleshooting

### <span id="page-24-1"></span>7.1 XML Errors when Registering the plugin

1. Invalid Property: "extension.key"

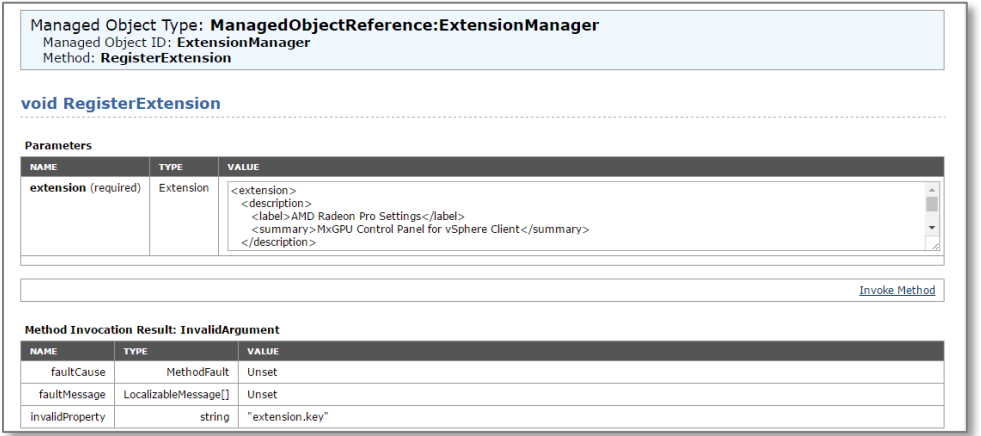

This error may occur if the plugin is already registered. Check the extension list

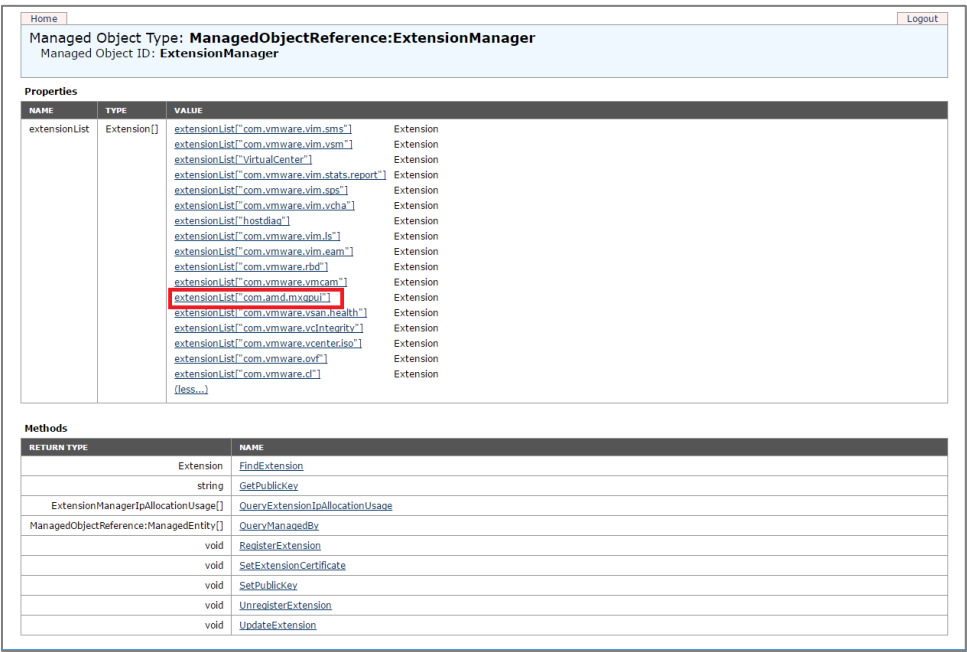

A similar error is also seen on vCenter 6.0 when registering the plugin without a connected vSphere Client (HTML5) Appliance. Consult VMware documentation on [vSphere Client \(HTML5\) Fling.](https://labs.vmware.com/flings/vsphere-html5-web-client)

Radeon Pro Settings for VMware vSphere Client User Guide v1.1

#### <span id="page-25-0"></span>7.2 Plugin Errors

- 1. Plugin is unresponsive or fails to load data.
	- a. Exit the plugin by cliking "Exit Radeon Pro Settings" and then relaunch the plugin.
	- b. Log out of the vSphere client, and log back in
		- i. Sometimes the vSphere backend session will end due to inactivity. If you are seeing loading issues after some period of inactivity, simply logging out and logging back in should reload the plugin.
		- ii. This will also refresh any caches in the backend.
	- c. Restart the vSphere Client
- 2. Radeon Pro Settings will not adjust the number of MxGPU partitions
	- a. Make sure that the service that handles CIM requests by running the below command on the host.

/etc/init.d/sfcbd-watchdog status

b. If the service is not running, execute the following commands to start the service

esxcli system wbem set –enable true

/etc/init.d/sfcbd-watchdog start